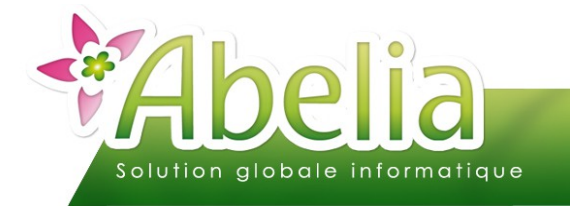

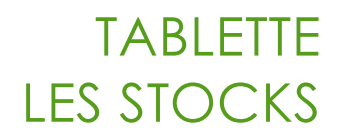

#### :: SOMMAIRE ::

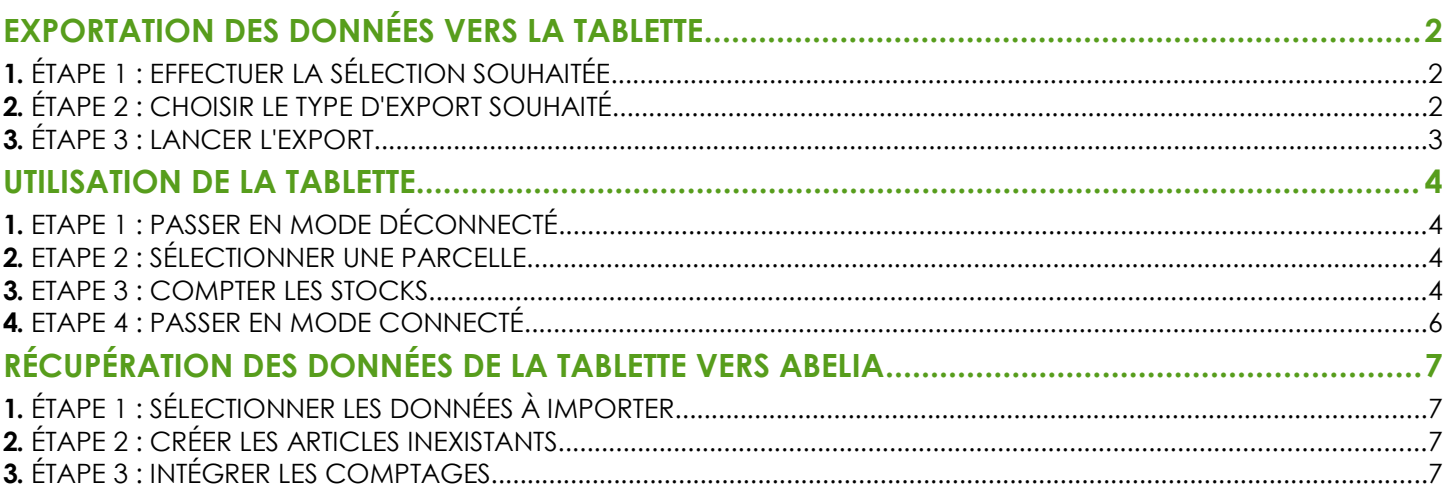

#### **PRÉSENTATION**

**Cette fonctionnalité est une option d'Abelia. Merci de contacter les service d'Aquila informatique pour en bénéficier.**

Ce document présente l'utilisation des tablettes afin de régulariser les stocks via :

- **Des saisies d'inventaire**
- **Des saisies de comptage**

<span id="page-0-0"></span>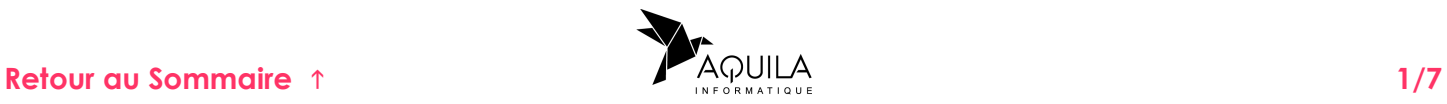

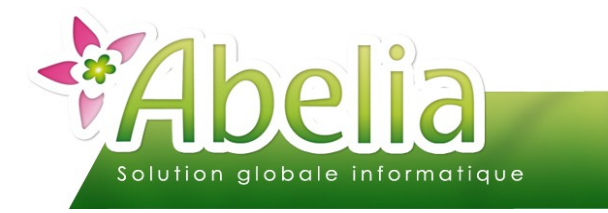

# <span id="page-1-0"></span>EXPORTATION DES DONNÉES VERS LA TABLETTE

Depuis la tablette, cliquer sur

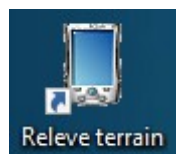

L'écran de sélection pour l'export s'affiche.

# <span id="page-1-2"></span>1. ÉTAPE 1 : EFFECTUER LA SÉLECTION SOUHAITÉE

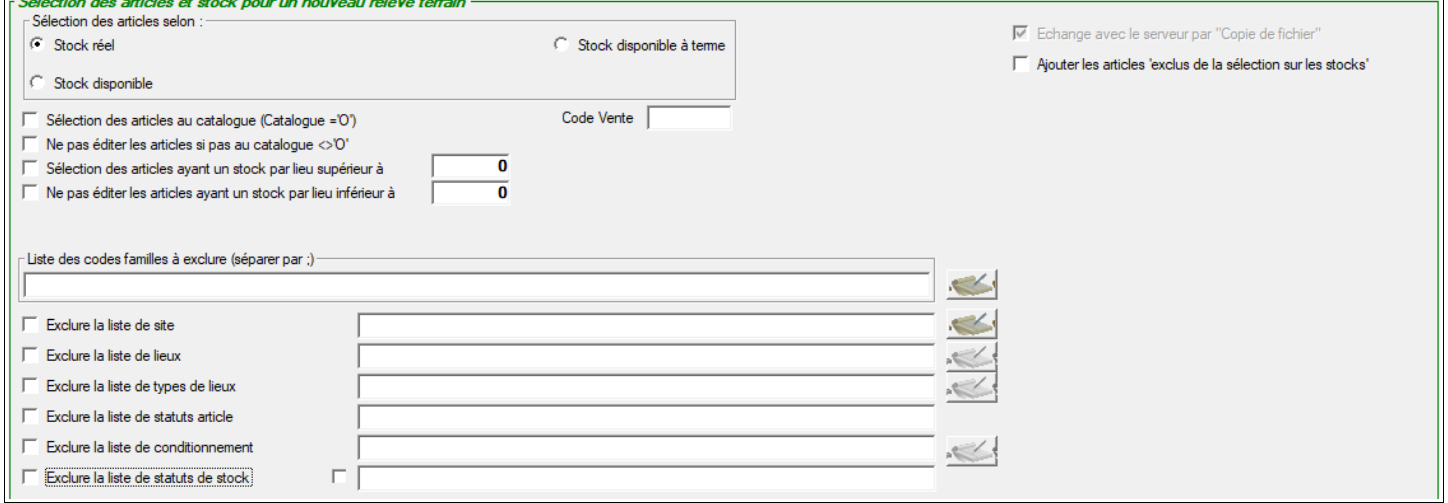

Par défaut, ce sont tous les stocks qui seront exportés.

Il est toutefois possible de filtrer la sélection afin d'obtenir des stocks plus ciblés et donc plus pertinents sur la tablette avec les filtres proposés.

Ajouter les articles 'exclus de la sélection sur les stocks' Cette option permet d'exporter tous les articles, y compris ceux qui n'ont pas de stocks ou ceux qui ne sont pas concernés par la sélection. Depuis le relevé terrain, ces articles pourront être sélectionnés en recherche article afin de les rattacher sur de nouvelles parcelles.

# <span id="page-1-1"></span>2. ÉTAPE 2 : CHOISIR LE TYPE D'EXPORT SOUHAITÉ

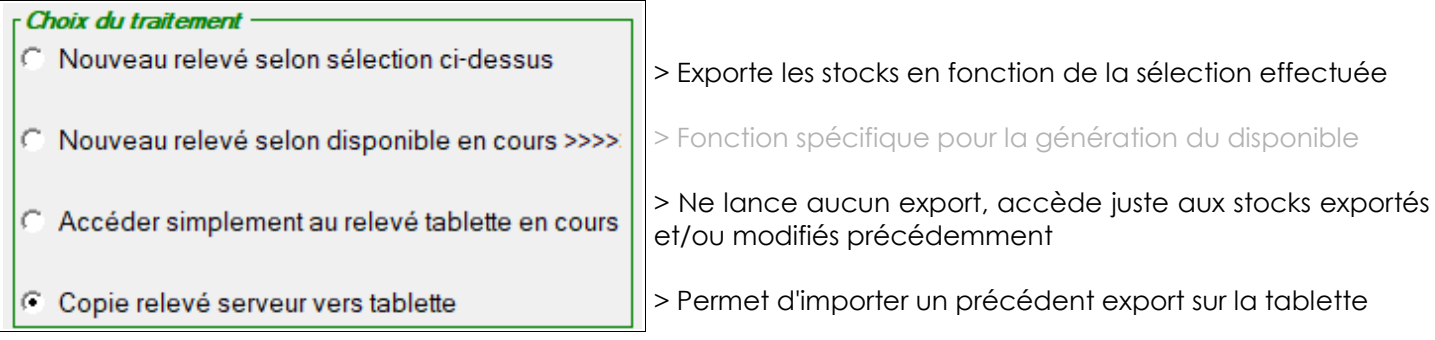

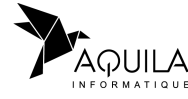

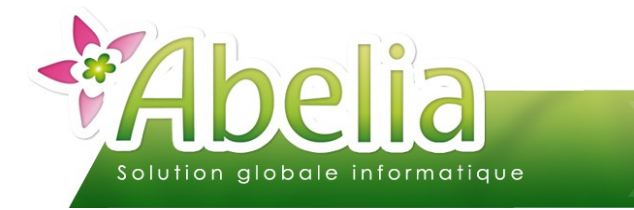

# <span id="page-2-0"></span>3. ÉTAPE 3 : LANCER L'EXPORT

Enfin, cliquer sur le bouton Valide pour lancer le traitement.

La liste des articles de la sélection s'affiche, on a alors 2 possibilités :

- Soit on passe directement à la saisie du relevé terrain en cliquant sur le bouton Accéder aurelevétablette
- Soit on sauvegarde la sélection pour l'importer plus tard sur un tablette en renseignant le numéro de la tablette  $\frac{1}{N^*T_1}$ dans la zone puis en cliquant sur le bouton  $\frac{1}{S_1}$  surver pour tablette dans la zone puis en cliquant sur le bouton surrenourtablette

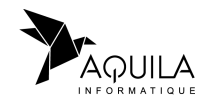

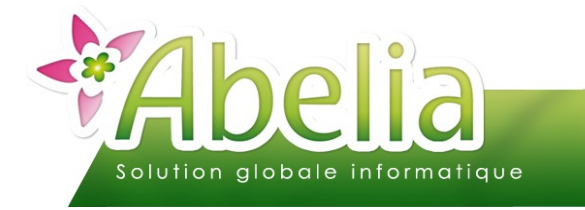

### <span id="page-3-0"></span>UTILISATION DE LA TABLETTE

Le principe d'utilisation de la tablette est de fonctionner en mode déconnecté car sur le terrain, il est difficile de capter le réseau wifi.

Déconnexion de la tablette

# <span id="page-3-3"></span>1. ETAPE 1 : PASSER EN MODE DÉCONNECTÉ

Depuis l'onglet Utilitaires, cliquer sur le bouton

La liste des lieux exportés s'ouvre. Le relevé terrain hors connexion peut alors démarrer.

### <span id="page-3-2"></span>2. ETAPE 2 : SÉLECTIONNER UNE PARCELLE

Choisir le lieu à compter :

- Soit le sélectionner dans la liste
- Soit le rechercher via la zone  $\vert$  (Le bouton  $\bullet$  permet de réinitialiser la recherche afin de ré-afficher tous les lieux)

Accéder aux stocks du lieu :

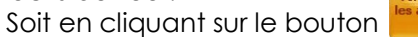

Soit en cliquant sur l'onglet « Contenu du lieu »

Une fois le comptage du lieu terminé, il est possible :

- Soit de revenir sur la liste des lieux pour en sélectionner un autre en cliquant sur l'onglet « Liste des lieux »
- Soit d'accéder directement au lieu suivant ou précédent (Par ordre alphabétique du code lieu) en utilisant les boutons (ceux de gauche).

#### <span id="page-3-1"></span>3. ETAPE 3 : COMPTER LES STOCKS

Depuis l'onglet « Contenu du lieu », s'assurer à ce que l'écran soit bien en mode comptage :

- $\triangleright$  Soit en cliquant sur le bouton
- Soit en cochant l'option suivante depuis l'onglet « Utilitaires » :

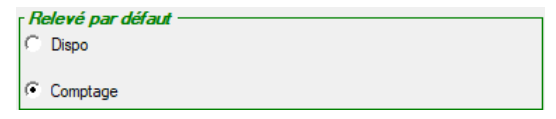

Éventuellement, faire un clic droit dessus > Mémoriser « Comptage » pour être sur ce mode à chaque démarrage de la tablette.

Sélectionner l'article à compter dans la liste puis cliquer sur le bouton Un clavier numérique s'affiche afin de saisir la quantité recomptée totale de l'article.

Pour valider la saisie sur l'article, cliquer sur le bouton  $\Box$  ou  $\Box$  pour l'annuler.

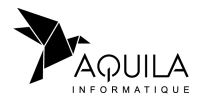

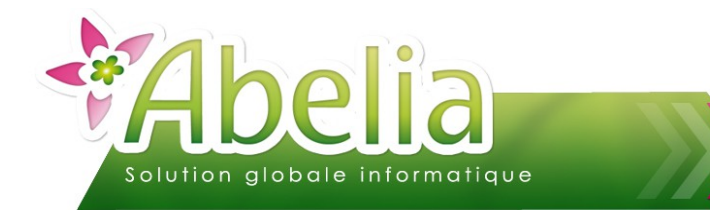

#### Ë **OPTIONS**

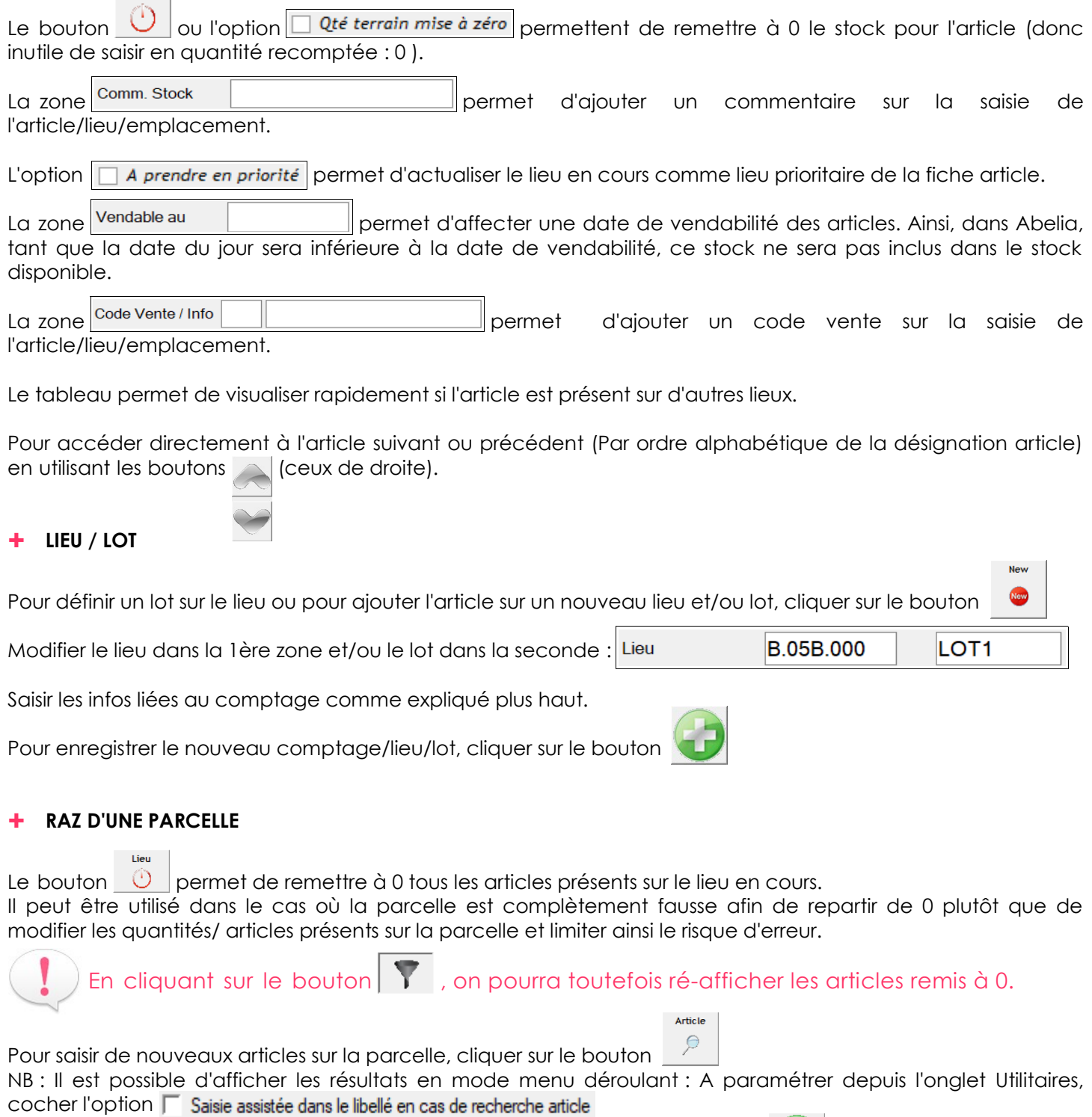

Saisir au moins 3 caractères afin d'afficher des résultats et cliquer sur le bouton

Choisir si l'on souhaite afficher l'article ou sa variété.

Saisir les infos liées au comptage comme expliqué plus haut.

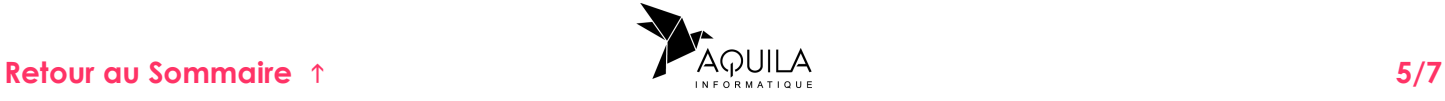

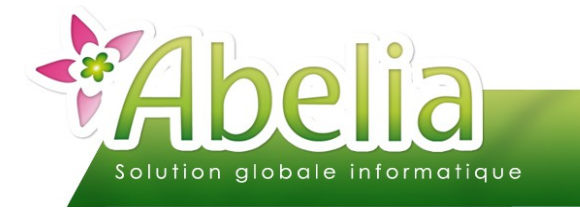

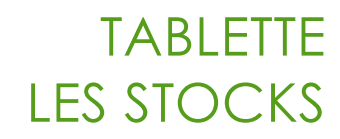

#### Ë **CRÉATION DE NOUVEAUX ARTICLES**

Sur le terrain, il est encore possible de créer de nouveaux articles dans le cas où ceux-ci ne sont pas présents dans la base articles importée sur la tablette. Saisie

Une fois sur la parcelle concernée, cliquer sur le bouton

omptage

Les articles présents sur la parcelle s'affichent. Sélectionner l'article de référence qui a évolué puis cliquer sur le bouton Modif Taille

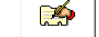

Saisir la nouvelle taille dans la zone  $\vert$  puis cliquer sur le bouton  $\mathbb{R}$  (toutes les tailles doivent être créées au préalable dans Abelia)

Valide

Le nouvel article est automatiquement ajouté dans le comptage.

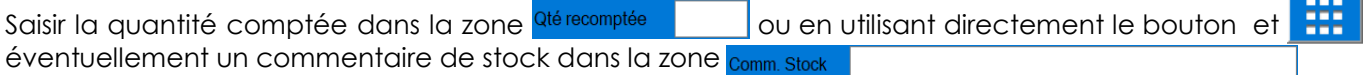

Depuis cet écran, il est également possible d'augmenter/diminuer simplement la quantité comptée en cliquant sur les boutons  $\frac{Augmenter}{B}$  et  $\frac{Diminuer}{B}$  (1 clic = +/- 1 quantité).

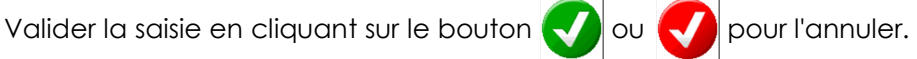

La création définitive de l'article se fera au moment de l'intégration des données de la tablette dans les stocks.

#### <span id="page-5-0"></span>4. ETAPE 4 : PASSER EN MODE CONNECTÉ

Vérifier que la tablette soit reconnectée au réseau Wifi et que le lecteur H soit accessible.

Depuis l'onglet utilitaires, cliquer sur le bouton

Les saisies effectuées depuis la tablette vont alors se copier automatiquement sur le serveur en vue d'être importées dans les stocks.

Le bouton se grise automatiquement dès que la copie se termine.

1 fichier est généré par tablette donc il est possible de décharger plusieurs tablettes avant d'effectuer l'intégration dans les stocks. Toutefois, si le précédent déchargement d'une même tablette n'a pas été intégrée, il sera supprimé par le nouveau.

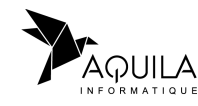

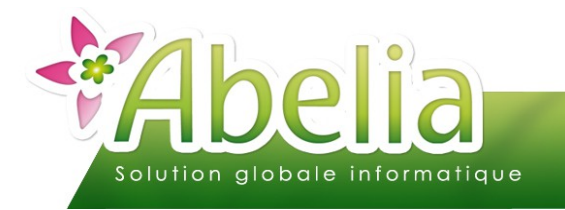

# <span id="page-6-0"></span>RÉCUPÉRATION DES DONNÉES DE LA TABLETTE VERS **ABELIA**

Menu Articles > Gestion des stocks > Relevé Terrain > Onglet Le Relevé Terrain

# <span id="page-6-3"></span>1. ÉTAPE 1 : SÉLECTIONNER LES DONNÉES À IMPORTER

Dans la zone , sélectionner la tablette dont les données

sont à importer.

Les modifications apportées aux articles comptés vont alors s'afficher dans le tableau.

## <span id="page-6-2"></span>2. ÉTAPE 2 : CRÉER LES ARTICLES INEXISTANTS

Dans le cas où des articles ont été crées lors des saisies, il ne sera pas possible de valider l'intégration sans créer les nouvelles références au préalable.

Pour afficher les articles non référencés dans la base articles, cliquer sur le bouton

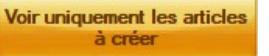

Pour créer les nouveaux articles, faire un clic droit sur la désignation de l'article concerné.

Une suggestion d'articles modèle s'affiche. Sélectionner l'article se rapprochant le plus de l'article à créer puis cliquer sur le bouton Valide

La fenêtre pour dupliquer l'article s'affiche. Au besoin, modifier le code variété/conditionnement/taille puis cliquer sur le bouton Enregistrer

La nouvelle fiche article s'affiche. Au besoin compléter/modifier les informations de la fiche puis cliquer sur le bouton Valider et/ou Quitter pour revenir au tableau d'intégration.

Répéter cette opération pour chaque article à créer. Ce n'est qu'à partir du moment où tous les nouveaux articles seront crées que l'intégration sera possible (Les boutons de Mise à jour se dégriseront dès que ce sera bon).

## <span id="page-6-1"></span>3. ÉTAPE 3 : INTÉGRER LES COMPTAGES

Choisir le type d'intégration souhaitée :

- Soit saisir une date de prise en compte de la saisie d'inventaire **Date inventaire** 28/08/2015 et cliquer sur le bouton Mise à jour Inventaire : Valide comme une saisie d'inventaire (Impacte le stock inventaire)
- Soit cliquer sur le bouton Mise à jour Stock : Valide comme un écrasement de stock (Impacte immédiatement le stock réel)

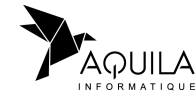